#### **Microsoft Internet Explorer 5 Italiano Cartella \Shareware\Internet Explorer 5.5 URL: http://www.microsoft.com/windows/ie\_intl/it/download/ie55.htm**

Eccoci qui! In contemporanea con l'uscita di Microsoft Windows Millenium Edition (già ribattezzato Windows 98 ME), ecco l'ultima release del browser Internet di Microsoft, la 5.5 in italiano. Più che di un browser si tratta di una vera e propria suite di programmi, come vedremo più in dettaglio.

Lungi dal voler e poter descrivere esaurientemente tutte le (letteralmente) decine di utility, tool, opzioni ecc. del programma, mi soffermerò con maggior attenzione alla procedura di installazione e i requisiti di sistema: insomma, io cerco di sincerarmi che voi possiate farlo partire, poi sarà compito vostro riuscire ad usare il programma bene e in maniera consona alle vostre necessità.

Per suggerimenti, critiche, consigli e improperi di varia natura (ma non richieste di aiuto e assistenza!!!) scrivete a Claudio Todeschini: keiser@xenia.it

## **Requisiti di sistema**

Requisiti di sistema MINIMI per Windows 9x:

- Processore 486 a 66 MHz
- Per Microsoft Windows 95 o Windows 98: almeno 16 MB di RAM
- Per Microsoft Windows NT 4.0: almeno 32 MB di RAM; Service Pack 3 (o successive versioni)
- Per Microsoft Windows 2000: Almeno 64 MB di RAM

Sinceratevi di avere un bel po' di spazio sul disco rigido, dato che solo i file temporanei dell'installazione occupano 70 mega. E poi c'è l'installazione vera e propria:

- Installazione minima (solo browser) Requisiti per l'installazione: 45 MB Requisiti per l'esecuzione: 27 MB dopo il riavvio - Installazione tipica: Requisiti per l'installazione: 70 MB Requisiti per l'esecuzione: 55 MB dopo il riavvio

- Installazione completa:

Requisiti per l'installazione: 111 MB

Requisiti per l'esecuzione: 80 MB dopo il riavvio

Se scegliete l'installazione personalizzata, i valori sopra riportati non valgono più, ma sono ampiamente suscettibili in base al numero di componenti che decidete di installare In aggiunta fareste meglio a dotare il vostro PC di:

- Mouse (vabbè...)

- Modem o connessione a Internet

- Unità CD-ROM (dato che state leggendo questo file da un Silver Disk non dovrebbero esserci problemi in tal senso, ma non si sa mai), dato che non è possibile installare IE5.5 da remoto.

NOTA: è necessario disporre dei privilegi di amministratore non solo per installare e disinstallare il programma in Windows NT, ma anche per riavviare il computer per la prima volta dopo l'installazione o la disinstallazione.

NOTA 2: Dopo avere installato Internet Explorer 5.5, Accesso a Internet o alcuni componenti aggiuntivi sarà necessario riavviare il computer.

## **Installazione**

Per installare il programma lanciate semplicemente il file "Ie5setup.exe", e avrà inizio la complessa (ma solo per il computer) procedura di installazione, che prevede i seguenti passi:

Leggete il contratto di licenza, selezionate il pulsante "Accetto" (se volete davvero accettare, ovviamente), e premete "Avanti"; avrete di fronte a voi, a questo punto, due possibilità: l'installazione tipica e quella personalizzata (denominata 'Minima o personalizzazione del browser'). La prima prevede Explorer (il browser), Outlook Express (il client di posta elettronica), l'ultima versione di Windows Media Player (il lettore multimediale) e altri non meglio specificati componenti multimediali avanzati. Ora, siccome non viene specificato nulla di più, optiamo per l'installazione personalizzata. Se invece preferite quella tipica fidandovi delle scelte di Microsoft, saltate tutta questa parte e procedete oltre.

Per coloro che desiderassero avventurarsi con me, ecco quello che vi aspetta: la prima schermata presenta il path di installazione del programma (in cui finisce solo parte dell'applicativo, dato che molte componenti vengono copiate nelle cartelle di sistema di Windows), la possibilità di scegliere tra minima, tipica e completa (per ognuna viene mostrato lo spazio richiesto), e una finestra in cui è presente l'elenco al gran completo dei singoli componenti della suite, che potete selezionare semplicemente cliccando sul quadratino accanto al loro nome.

Potete installare le seguenti utility, relative a Internet Explorer 5.5:

il browser Internet vero e proprio;

il modulo per la navigazione off-line che "marca" le pagine visitate e le rende disponibili anche quando non si è connessi (un avanzato cache viewer, in pratica);

la guida in linea, realizzata con la consueta completezza e professionalità, in modo da avere disponibili in ogni momento tutte le risposte alle vostre domande;

la Microsoft Virtual Machine, l'utility che permette, tra le altre cose, di visualizzare ed eseguire correttamente gli applet Java;

la connessione guidata ad Internet, ovvero un wizard di creazione della vostra connessione, che spiego nel dettaglio più sotto;

i caratteri principali di Explorer, cioè altri font per la migliore visualizzazione delle pagine web;

il binding per l'HTML dinamico, le estensioni per il formato .dhtml;

componenti avanzati per l'esplorazione, ovvero il componente FTP grafico e altri gadget che permettono (in teoria) una perfetta corrispondenza tra la pagina creata e quella visualizzata con Explorer.

# **Nei componenti di comunicazione troviamo:**

MSN Messenger Service, ovvero il programma di Instant Messaging di Microsoft che si appoggia al portale MSN.it;

Net Meeting, un programma per condividere audio e video su Internet, tipo teleconferenza via telefono;

Outlook Express, la versione light del client di posta elettronica di Microsoft;

#### **I componenti multimediali prevedono:**

il lettore multimediale, il famoso e lussuoso Windows Media Player versione 7 (che supporta anche i file .asf e .divx);

Codec Windows Media Player;

Rendering grafica vettoriale (VML);

Supporto immagini AOL ART

Macromedia Shockwave e Flash Player, per visualizzare correttamente le introduzioni e le animazioni multimediali di molti siti commerciali e non (spesso questi bravissimi 'programmatori' di introduzioni Flash dimenticano di mettere il tasto 'Skip Intro', con l'unico risultato che ci tocca di scaricare 300 e rotti Kb di animazione inutile prima di aprire la home page vera e propria del sito, NdClaudioL'Antipatico).

## **Per la creazione di siti web troviamo invece:**

Cartelle web, per gestire le cartelle dei siti personali come se si trovassero fisicamente sul proprio PC;

Supporto Visual Basic Scripting, per la visualizzazione di pagine web che utilizzano script VB;

altri font aggiuntivi;

## **Nel supporto multilingue abbiamo:**

Selezione automatica della lingua, una funzione che consente al browser di rilevare automaticamente la codifica della lingua delle pagine web. Se la attivate, potete quindi successivamente decidere di supportare e quindi installare i font di svariati paeselli lontani, come la Cina e il Giappone.

Il tasto "Avanzate" prevede l'opzione di non associare i tipi di file dei componenti che vengono installati (cosa che io ho fatto, e che mi garantisce di continuare ad utilizzare Netscape come browser e client di posta primario) e di poter lanciare contemporaneamente IE4 e IE5.

A questo punto il programma si prepara per l'aggiornamento di Windows, sia installando i componenti selezionati che eventualmente ottimizzando il sistema... Attendere, prego... Al termine della copia dei file, l'ultima schermata vi ringrazierà di aver scelto prodotti Microsoft, e vi consiglierà di salvare il vostro lavoro e chiudere tutte le applicazioni aperte. Premendo sul tasto "Fine", infatti, il computer verrà riavviato senza ulteriori comunicazioni. Al successivo boot del sistema la procedura di setup terminerà le ultime faccende rimaste in sospeso, installando (qualora non ne disponiate ancora, e questo vale per gli utenti di Internet Explorer versione 4.01 o inferiore) i servizi per l'esplorazione, l'accesso a Internet, la protezione, i servizi di sistema e la Microsoft VM.

Partirà quindi il wizard per la Connessione Guidata ad Internet, che comincia chiedendovi se volete sottoscrivere un nuovo abbonamento, se preferite trasferire l'account esistente o avete una connessione manuale alla rete. Io ho scelto la terza opzione, dato che dispongo già (come voi, immagino) di un account.

Cliccate su "Avanti", e selezionate la modalità di connessione: a meno di essere in una rete locale, selezionate pure la voce "Tramite linea telefonica e modem"; il passo successivo prevede di scegliere il modem da utilizzare per collegarsi alla rete tra quelli presenti nel sistema; dovrete adesso inserire il numero telefonico da comporre per accedere alla rete: con la recente introduzione del prefisso obbligatorio per i numeri di telefono urbani, dovrete disabilitare la casella "Utilizza l'indicativo di località e del paese" , e nel box "Numero di telefono" inserire il numero del provider completo di prefisso. La successiva schermata richiede di inserire il nome utente e la password utilizzati per la connessione: stranamente non viene richiesta conferma della password, quindi state attenti a non digitarla erroneamente. Digitate ora il nome della connessione, qualcosa tipo "Connessione a Nome\_Provider". Potrete a questo punto creare un account per la posta elettronica: vi verrà chiesto di selezionarne uno esistente tra quelli già presenti nel sistema (a me ha rilevato correttamente quello di Galactica) oppure di definirne uno nuovo di pacca. Nel primo caso verranno visualizzate le impostazioni dell'account corrente, e la domanda se si desiderano modificare oppure no. Nel secondo caso, invece, per la creazione di un nuovo account dovrete compiere i seguenti passi:

inserire il vostro nome completo (quello che il destinatario legge come mittente, quindi qualcosa del tipo Claudio Todeschini);

inserite il vostro indirizzo di posta elettronica (username@provider.dominio) e, nella schermata successiva, il tipo e il nome dei server di posta in arrivo e di posta in uscita. Come potete leggere qui sotto, di solito i due nomi sono identici, e sono del tipo mail.provider.dominio. In ogni caso fate riferimento al vostro fornitore di accesso ad Internet per i nomi corretti.

Gli ultimi passi prevedono di digitare correttamente il nome e la password per la casella di posta elettronica fornita dal provider (che di solito coincidono con quelli della connessione, ma non è detto): anche in questo caso non esiste la doppia immissione della password, quindi siate accorti nel digitare. E con questo è tutto. Se volete connettervi immediatamente lasciate selezionata la casella nell'ultima schermata, altrimenti deselezionatela e, in ogni caso, premete "Fine".

E questo è tutto! Tre piccole avvertenze: il programma non prevede l'Aggiornamento desktop di Windows, feature che ho sempre personalmente odiato e mi ha impedito fino ad ora di installare Explorer 4.0. Per avvalersi di tale aggiornamento dovrete installare Internet Explorer 4.01 SP1 prima di Internet Explorer 5.5. Se è già stato installato Internet Explorer 5.5 e desiderate installare l'Aggiornamento desktop di Windows, dovrete disinstallare IE 5.5, installare l'aggiornamento desktop di Windows e infine reinstallare IE 5.5.

E ancora: se avete attivato la protezione Norton sul Cestino, è consigliato disattivarla durante l'installazione di Internet Explorer 5.5 e di svuotare il Cestino e i vari "Norton Protected Files" prima di eseguire l'installazione. Al termine del setup potrete riattivarla senza problemi. Io non ho avuto nessuna difficoltà (ovviamente questo avvertimento l'ho letto ormai a cose fatte), ma è consigliata in quanto la protezione Norton potrebbe ostacolare la rimozione di file temporanei che vengono eliminati durante la procedura di installazione e lo spazio su disco potrebbe risultare insufficiente, nel caso in cui lo spazio disponibile fosse limitato.

L'ultima cosa che segnalo è un problema che ho avuto io, e che non è affatto detto succeda a voi: durante la creazione guidata della connessione il setup ha modificato il nome del mio computer (Castore) sostituendolo con quello della connessione stessa (keiserxol). La cosa è stata risolta editando manualmente il file di registro e ripristinando il vecchio nome. Niente paura, comunque: la cosa non ha rilevanza alcuna per la maggior parte degli utenti.

## **Nota per gli utenti di Windows 2000**:

Le installazioni tipica e completa non sono attualmente disponibili in Windows 2000. Internet Explorer 5.5 installa un insieme minimo di file sul sistema; è incluso il browser Web Internet Explorer 5.5 e il supporto di scripting. Altri componenti come Outlook Express non sono attualmente disponibili per Windows 2000.

Internet Explorer 5.5 include inoltre un componente denominato Windows 2000 Upgrade Exception Pack. L'obiettivo di questo Exception Pack è tornare a una versione precedente a Internet Explorer 5.5 in vista dell'aggiornamento a Windows 2000. Finché il computer non viene aggiornato a Windows 2000, Exception Pack non è richiamato. Durante

l'installazione di Windows 2000, Exception Pack rimuove le chiavi del Registro di sistema relative a Internet Explorer 5.5

non più necessarie o in conflitto con quelle create da Windows 2000; questo processo assicura un aggiornamento privo di problemi.

#### **Disinstallazione**

Per rimuovere il prodotto dovrete andare nel "Pannello di Controllo" e fare doppio clic sull'icona "Installazione applicazioni", selezionare la voce "Microsoft Internet Explorer 5.5 e Accesso a Internet" e premere "Ok".

Verrà visualizzata una finestra con tre opzioni:

"Aggiungi un componente": questa funzione permette di aggiungere e togliere dall'elenco presentato prima uno o più componenti della suite. Comparirà infatti la schermata iniziale dell'installazione personalizzata da cui spuntare elementi aggiuntivi.

"Correggi l'installazione di Internet Explorer": reinstalla il programma nel caso qualcosa fosse andato storto nel corso del setup.

"Ripristina la precedente configurazione di Windows", che rimuove IE5.5 e tutti i programmi installati con esso (Outlook e soci compresi).

Ecco quello che, in teoria dovrebbe succedere qualora decideste di tornare indietro dopo aver installato Explorer 5.5. Il grafico riportato di seguito elenca i diversi scenari di aggiornamento e il comportamento di disinstallazione di Internet Explorer 5.5 che ne può conseguire in ciascun caso.

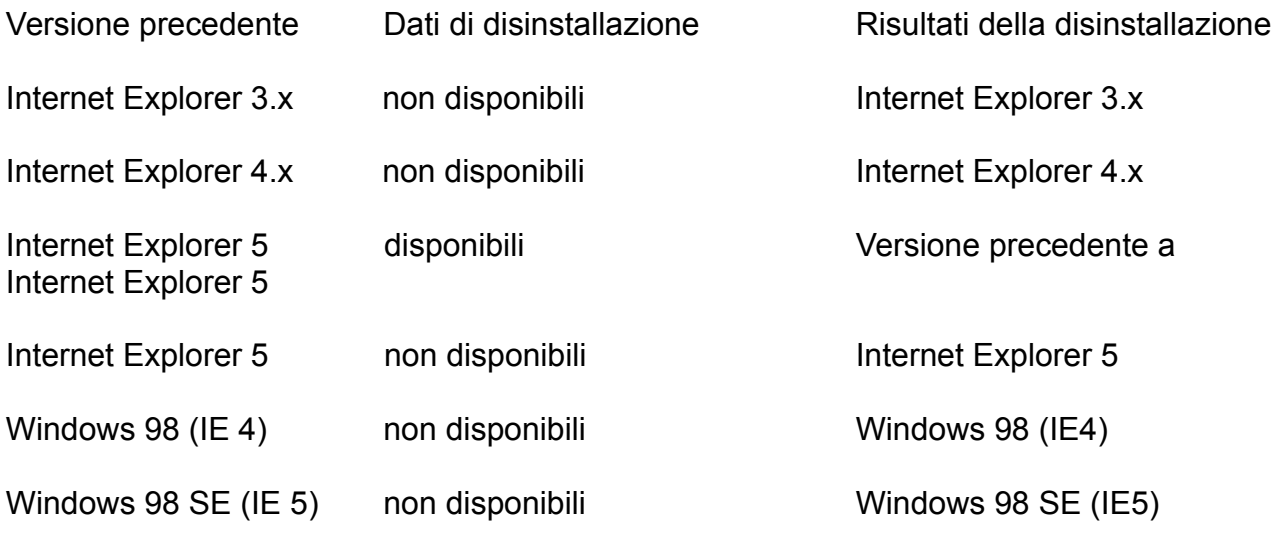

Un successivo riavvio del sistema completa la rimozione del programma.

#### **Utilizzo**

La mia spiegazione sarà decisamente breve e limitata a meno dell'essenziale: d'altronde il programma è in italiano, e offre una guida in linea ed un help contestuale che pensare di sostituire con questo file è a dir poco immodesto.

L'utilizzo del programma è quanto di più semplice possiate desiderare: appena avviato, se non siete già connessi ad Internet, vi verrà chiesto di collegarvi utilizzando la connessione definita sopra. Se desiderate visitare pagine locali (come l'angolo le solle o l'angolo e-mail del Silver Disk, per esempio) o già caricate in precedenza, allora selezionate l'opzione "Non in linea".

La barra principale del programma prevede i due tasti "Indietro" e "Avanti": cliccando sulle frecce orizzontali ci si muoverà rispettivamente alla pagina precedente e a quella successiva, in ordine cronologico di visita; la freccina a lato di questi bottoni serve per

evidenziare un menu contenente l'elenco delle pagine visitate in precedenza e richiamare direttamente quella voluta.

Il tasto "Termina" interrompe il caricamento della pagina corrente; "Aggiorna" invece rinfresca il contenuto della pagina, inviando la richiesta di avere l'ultima versione del documento. "Pagina iniziale" carica la home page predefinita (modificabile nelle opzioni). I tasti "Cerca", "Preferiti" e "Cronologia" sono barre degli strumenti richiamabili dai rispettivi bottoni, e che permettono la ricerca in rete (eseguita sui più famosi motori di ricerca), la gestione dei bookmark e l'elenco dei siti visitati più di recente. Essi compaiono, quando selezionati, nella parte sinistra del monitor: è possibile chiuderli ri-cliccando sul medesimo tasto che li ha aperti o sulla piccola "x" nella loro barra.

"Posta" permette rapidamente di leggere le ultime mail nella nostra casella privata, di scrivere un nuovo messaggio, o di inviare la pagina o il collegamento visualizzati al momento della selezione.

"Stampa" permette di stampare la pagina corrente;

"Messenger" apre il programma di messaggistica istantanea di Microsoft. Più sotto trovate le istruzioni ad esso relative.

La casella "Indirizzo" serve per digitare manualmente l'URL di un sito che volete visitare. Sempre presente la potente feature di IE5.5, chiamata completamento automatico, che completa gli indirizzi mettendo "www." davanti e ".com" in fondo alle parole che inserite; in aggiunta a questo, mentre digitate il nome del sito, se ci siete già stati, mostra automaticamente una finestra contenente tutte le pagine visitate le cui iniziali corrispondano al testo immesso fino a quel momento.

Di default il completamento automatico non è attivo, ma non appena vi avvarrete di questa funzione il programma mostrerà una finestra in cui è possibile attivarlo.

Cliccando invece sulla freccia in fondo al box indirizzo accederete a tutto il vostro PC, e potrete utilizzare Explorer come shell alternativa per muovervi nel PC: la barra degli strumenti cambierà e diverrà quella contenente i vari comandi taglia, incolla, ecc. L'ultima cosa di cui mi occupo brevemente sono le opzioni, richiamabili dal menu "Strumenti/Opzioni Internet".

"Generale" permette di definire la pagina principale da caricare all'avvio di Explorer; ci sono poi le impostazioni relative ai file temporanei (rimozione e spazio a loro dedicato) e la cronologia (giorni di attività e cancellazione).

"Protezione" serve per controllare il livello di sicurezza per Internet, per la rete locale, e per i siti più o meno raccomandabili.

"Contenuto" consente di attivare le restrizioni di accesso, di usare i certificati per identificare sé stessi, e le informazioni personali. In questa voce, tra l'altro, trovate il bottone di "Completamento Automatico", in cui specificare come volete che il programma vi aiuti.

"Connessioni" contiene l'elenco delle connessioni del vostro computer, la possibilità di aggiungerne e di cancellarne, oltre che di impostare le proprietà di ciascuna di esse. Dedicato a chi sa come mettere le mani in queste cose, sconsigliato a tutti gli altri.

"Programmi" permette di specificare i programmi accessori ad Explorer: l'edito HTML, il client di posta elettronica, il lettore di newsgroup, la chiamata via Internet, il calendario e l'agenda dei contatti. La cosa che mi è spiaciuta è l'assenza di un tasto "Sfoglia..." che permettesse di inserire dei programmi differenti da quelli Microsoft o comunque rilevati in sede di installazione. Per esempio, negli editor HTML avrei voluto mettere EditPlus, e nella lettura dei newsgroup Netscape Messenger, ma non si può fare. Peccato.

"Avanzate" apre un piccolo vaso di Pandora, in cui decidere tutto e di più circa le opzioni di navigazione, dall'accesso facilitato allo scorrimento continuo della pagina, passando per i protocolli di sicurezza e lo stato della macchina virtuale Java. Buona navigazione!

#### **MSN Messenger Service**

MSN Messenger Service è, analogamente ad ICQ della Mirabilis, un programma per l'instant messaging, ovvero per scambiare messaggi in Internet con altri utenti e chattare con più di essi contemporaneamente. In aggiunta a questo, MSN Messenger Service si appoggia al portale MSN di Microsoft (www.msn.it), home page gratuita e personalizzabile dall'utente che consente di accedere rapidamente (con tecnologia push, credo) ai contenuti desiderati disponibili sul Web.

Per poter utilizzare il programma è necessario possedere un account presso Hotmail.com, il servizio di posta elettronica gratuito di Microsoft. Il primo passo della procedura guidata di setup (eseguito la prima volta che lanciate MSN) prevede la possibilità, per coloro che non ne avessero una, di crearsi una nuova casella. Se siete già fruitori di questo servizio cliccate direttamente su "Avanti", altrimenti premete il tasto "Vai al sito web di Hotmail": in questo caso verrà aperta una finestra del browser predefinito sul sito www.hotmail.com. Da qui potrete procedere alla creazione di una nuova casella di posta seguendo le istruzioni, e al termine della procedura, che richiede solo qualche minuto, continuare la registrazione al servizio MSN; inserite il nome della casella appena creata e la password (ed eventualmente spuntate l'opzione di tenerla in memoria così da non doverla inserire più); se siete già utenti di AIM (America On Line Instant Messaging) potete utilizzare lo stesso account, e aggiungere eventualmente i contatti che già possedete. Svolte queste operazioni sarete pronti per utilizzare il programma.

Esso presenta un'interfaccia simile ad ICQ, nella quale la piccola schermata principale visualizza l'elenco dei vostri contatti, separati a seconda che essi siano in linea o meno in quel momento. Cliccando col tasto destro del mouse su un contatto in linea è possibile inviare un messaggio immediato, un'e-mail o un invito a partecipare alla conversazione. Se la persona non è online si può comunque spedirgli un messaggio tramite posta elettronica tradizionale.

Per aggiungere altri utenti dovrete cliccare sul tasto "Aggiungi", e specificare se volete eseguire una ricerca per nome o per indirizzo di posta elettronica: in quest'ultimo caso tale indirizzo dovrà ovviamente terminare con @hotmail.com; nel caso preferiate fare una ricerca per nome sarà obbligatorio inserire sia il nome che il cognome della persona che volete rintracciare, ed eventualmente la sua nazione. Purtroppo il motore di ricerca non è perfetto: ho eseguito più di un tentativo utilizzando nomi di fantasia, e il programma mi ha sempre restituito come errore la presenza di troppi utenti, senza potermene far scegliere alcuno. Peccato che non sia prevista la possibilità di raffinare ulteriormente la ricerca, o di visualizzare almeno i primi N risultati.

Se volete andare a mangiare, o preferite non essere disturbati da nessuno mentre siete connessi, cliccando sul tasto "Stato" potete mettere il programma in modalità "Pranzo", "Occupato" e simili. Se alcuni utenti vi stressano senza che voi lo desideriate, potete 'bloccarli' semplicemente cliccando con il tasto destro sul loro nome e selezionando l'opzione "Blocca": in questo modo non sarà più possibile per loro inviarvi messaggi istantanei (ma sempre e comunque e-mail).

Le opzioni sono divise in quattro categorie, ovverosia:

Generale: definisce alcuni parametri generici del programma come il nome da rendere pubblico agli altri utenti, e i suoni di notifica dei messaggi.

Riservatezza: imposta le opzioni relative alla privacy dei propri messaggi e alla notifica da effettuare quando si viene aggiunti agli elenchi di contatti di altri utenti.

Account: nome utente e password della vostra casella di Hotmail.

Connessione: opzioni per chi utilizza un server proxy per collegarsi ad Internet.

Il paragone con ICQ è inevitabile, e a mio parere il programma della Microsoft non ha, al momento, le caratteristiche per vincere il confronto. Le principali lacune di MSN

Messenger Service sono, a mio parere, almeno due: l'impossibilità di spedire file e l'obbligo di crearsi un account di posta elettronica presso hotmail.com.

La prima limitazione nasce dalla differenza progettuale tra ICQ e MSN: il programma della Mirabilis permette di comunicare utilizzando gli indirizzi IP dei computer connessi, e può quindi gestire senza problemi anche il trasferimento di file tra un utente e l'altro; MSN invece comunica esclusivamente tramite Hotmail e il protocollo di posta elettronica, e quindi gli attach avrebbero causato parecchi problemi di traffico. Come ogni programma disponibile in questo CD, tuttavia, esso è qui proprio per essere provato: se utilizzate già NetMeeting, se possedete una casella presso hotmail oppure ritenete ICQ troppo complicato (e non vi posso dar torto, per certi versi), sicuramente trarrete vantaggio dall'utilizzare MSN.